パソコン小話

パソコン小話(240-1)

2022/02/14

YouTube のチャンネル登録の方法 (改 1)

チャンネル登録の仕組みは、1つの動画をチャンネル登録しておくと、その動画を 作った作者の動画が一覧で表示され、自由に見られると言うメリットがあります。 あちこち探さなくても良くなります。

チャンネルを登録するには、ログインが必要です。

操作

A 図

- 1.YouTube を開きます。
- 2.ログインを確認します。
	- A:既にログインが完了している場合、 下図のように、名前やニックネームなどが表示されている場合は、既にログ インが完了しています。

直ぐにチャンネル登録ができますので、第3項に進んで下さい

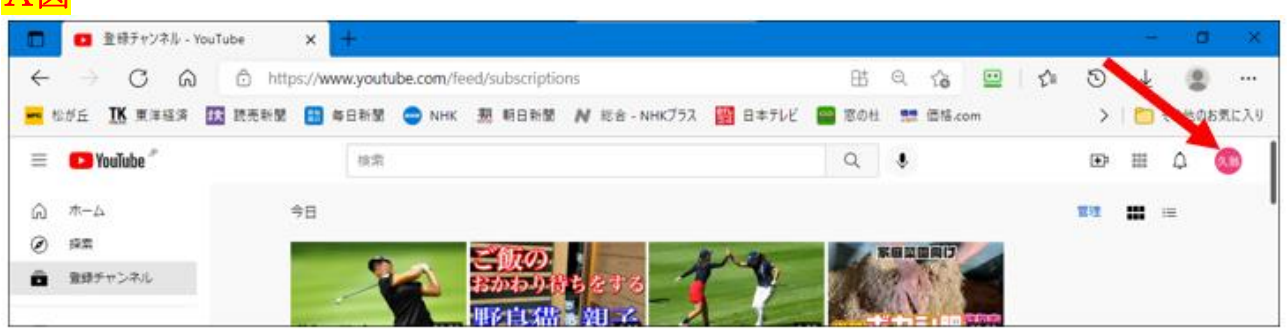

## B:ログインしていない場合・・・・ログインと言う表示が有る

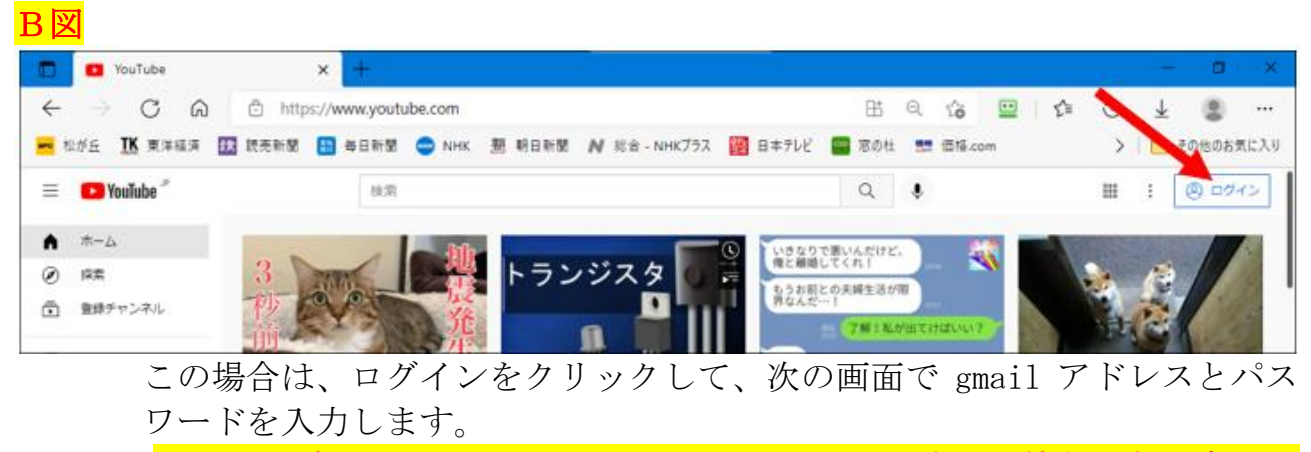

 但し、ログインには、Google アカウントが必要です。お持ちでない方はア カウントの新規登録を先に行って下さい。

正常にログイン出来ると、上記A図の右方に、名前が表示されます。

3.YouTube を開き、興味のある動画を選びます。

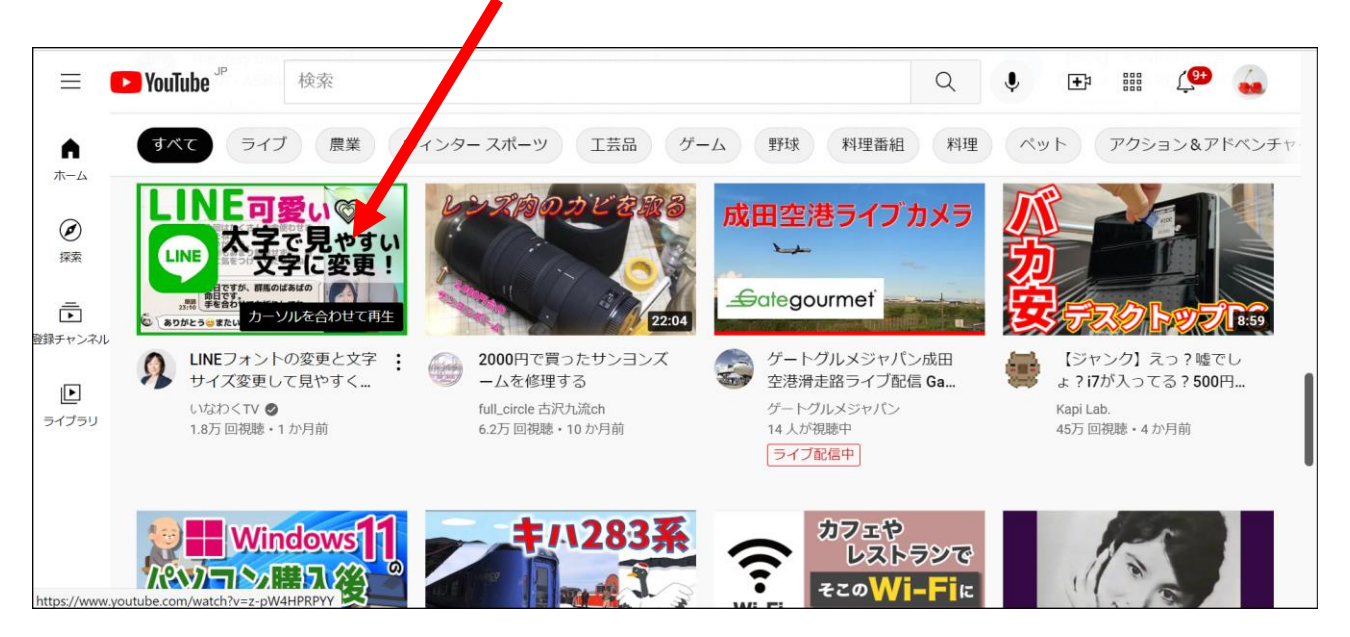

4.動画再生の画面になります。 動画のタイトル 作者 (いなわく TV さん)

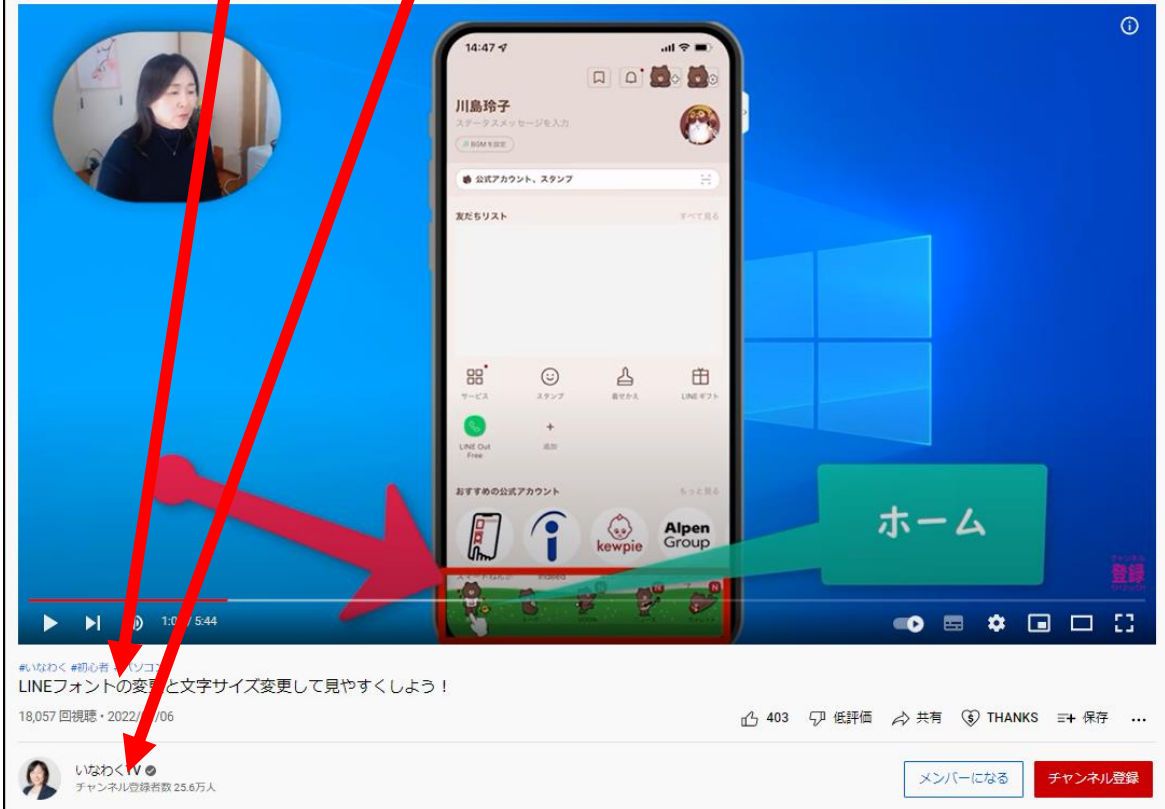

5.この動画が気に入ったので、チャンネル登録して、この作者が作った他の 動画を見るため、チャンネル登録する →

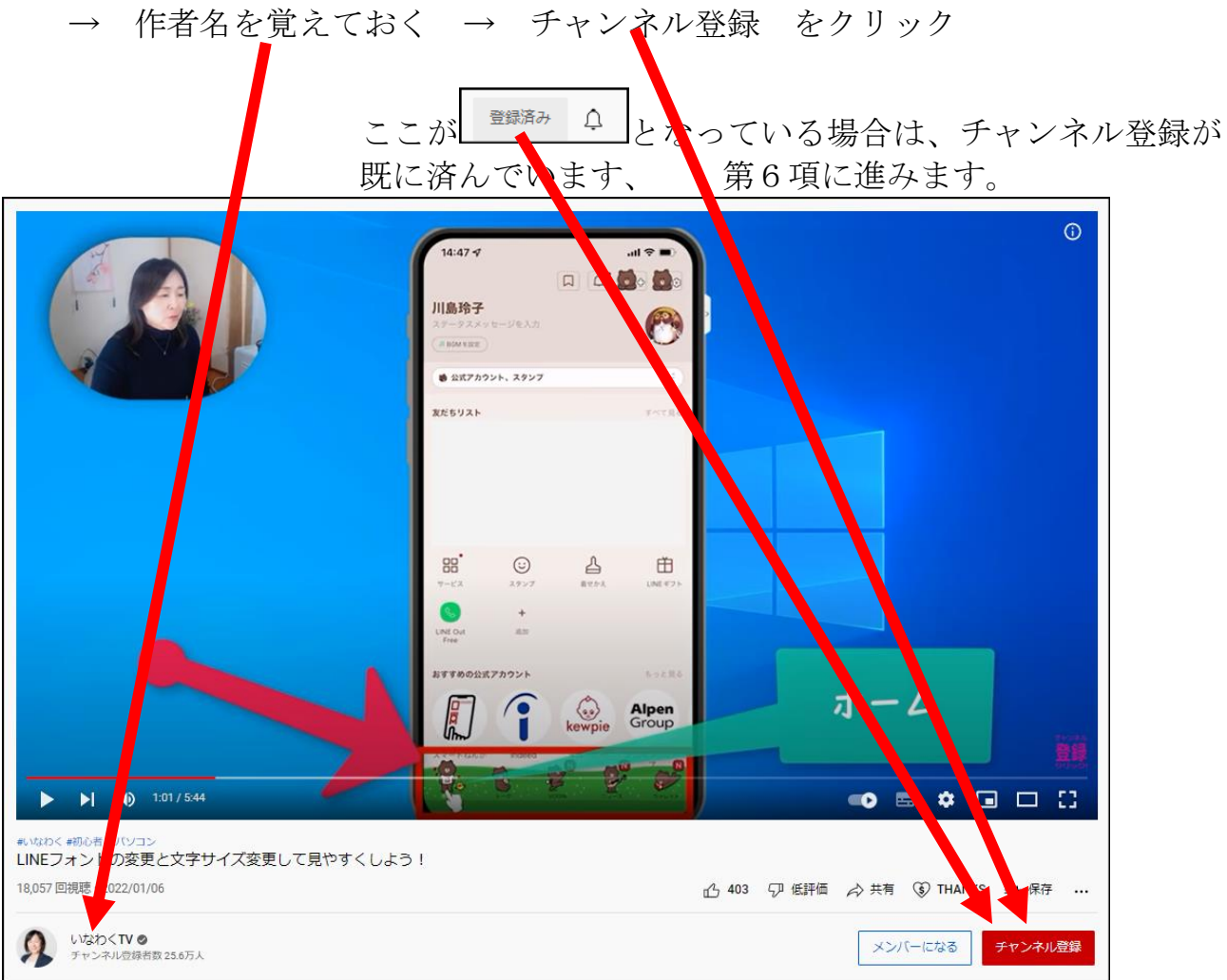

これで、「いなわく TV」さんが、作られている動画をすべて見る準備が出来ました。

6. 登録したチャンネルを見るには

YouTube 画面の左上の3本線をクリック → 表示されるメニューの下の方にある 登録チャンネルの中に、先ほど登録したニックネームの「いなわく TV」をクリック

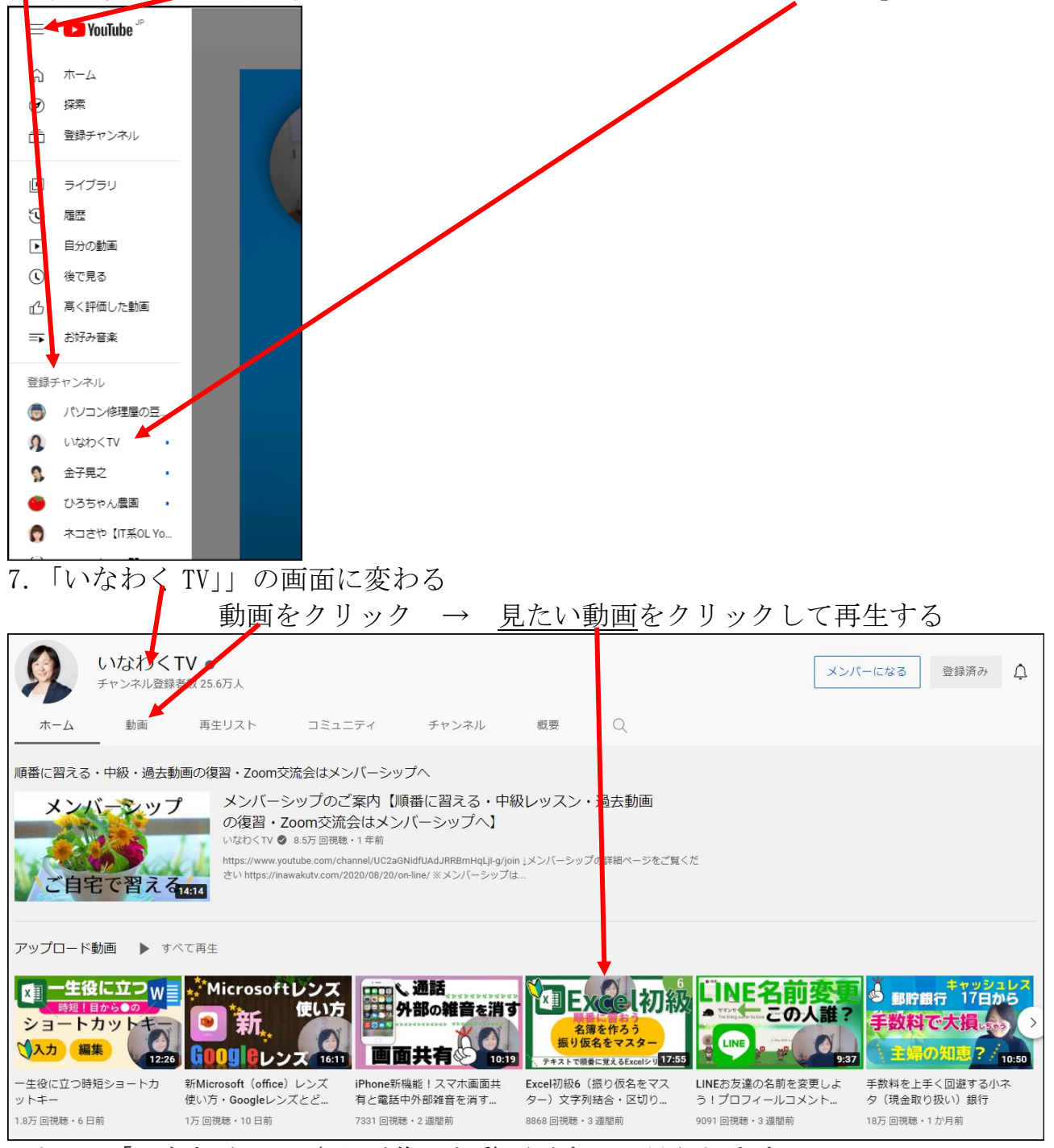

これで、「いなわく TV」さんが作った動画がすべて見られます。

## 8.チャンネル登録を削除する場合

動画を開き、動画右下に有る 登録済み をクリックし、次に出る登録解除をクリックすれば良い。

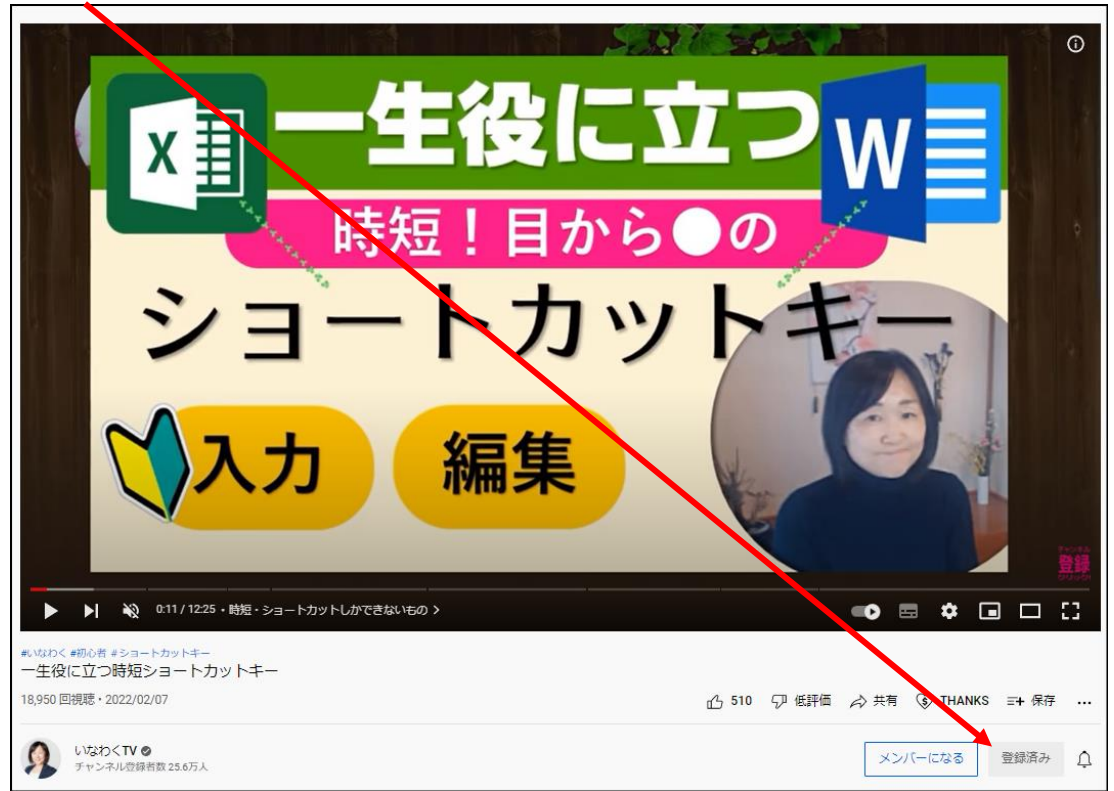

以上ですが、何回も練習してみると簡単にできます。

以上